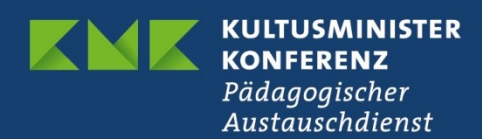

## **Veranstaltungen auf**

[www.kmk-pad.org/veranstaltungen](http://www.kmk-pad.org/veranstaltungen) <https://erasmusplus.schule/termine>

# **Anleitung für eTwinning-Moderatorinnen und - Moderatoren sowie für Multiplikatorinnen und Multiplikatoren im Programm Erasmus+**

Version 5 vom 2.2.2022

## **Inhalt**

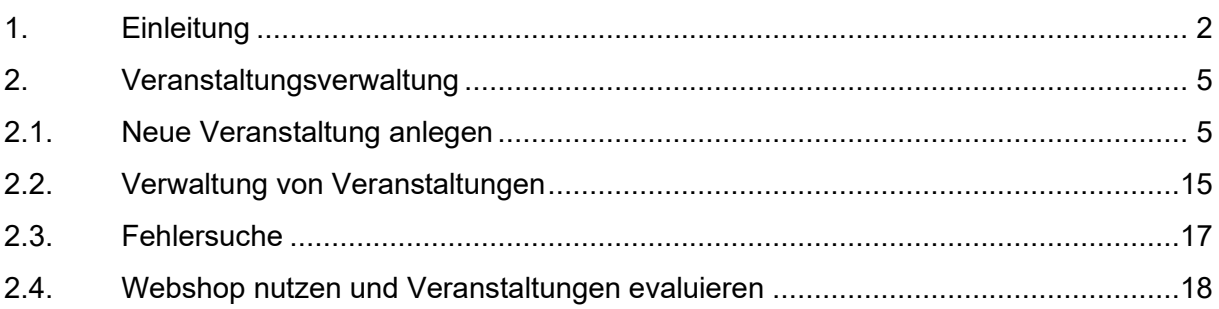

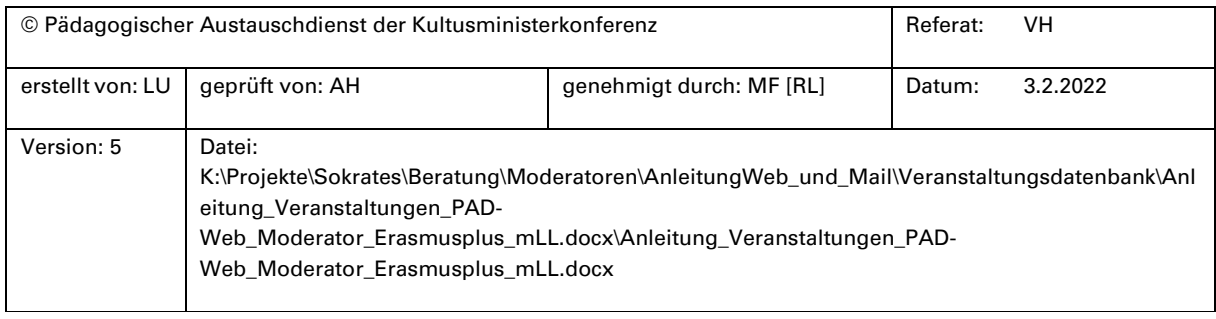

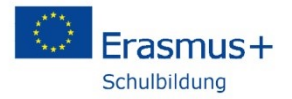

### <span id="page-1-0"></span>**1. Einleitung**

#### Zugang **für Erika Musterfrau**

#### Benutzername: **emusterfrau**

Passwort: wird individuell vom PAD zugeschickt

**Neues Passwort:** Nachdem Sie sich das erste Mal eingeloggt haben, können Sie sich über "Passwort vergessen" einen Link zuschicken lassen, um ein neues individuelles Passwort anzulegen. Bitte mindestens 8 Zeichen, mit Sonderzeichen, Klein- und Großbuchstaben sowie einer Zahl.

Liebe Moderatorinnen, liebe Moderatoren für eTwinning,

liebe Multiplikatorinnen und Multiplikatoren für Erasmus+,

auf der PAD-Website können Sie Ihre Informations- bzw. Fortbildungsveranstaltungen zum Programm Erasmus+ veröffentlichen. Um neue Veranstaltungen einzustellen, alte zu überarbeiten und Anmeldungen abzurufen, müssen Sie sich mit Ihrem persönlichen Kennwort einloggen, das Sie oben in diesem Dokument finden.

Login[: https://www.kmk-pad.org/veranstaltungen/moderatoren.html](https://www.kmk-pad.org/veranstaltungen/moderatoren.html)

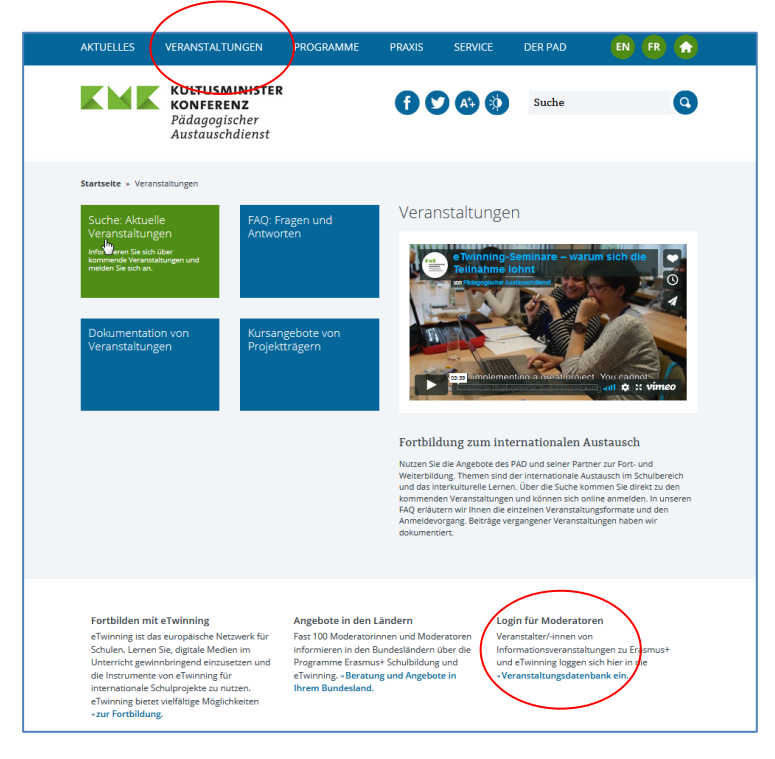

In Ihrem **internen Bereich** auf der PAD-Website können Sie

- 1. Ihre Veranstaltungen überprüfen, neue Veranstaltungen einstellen und Anmeldungen abrufen.
- 2. Sie können zusätzlich auch Informations- und Werbematerial über den internen Shop bestellen.

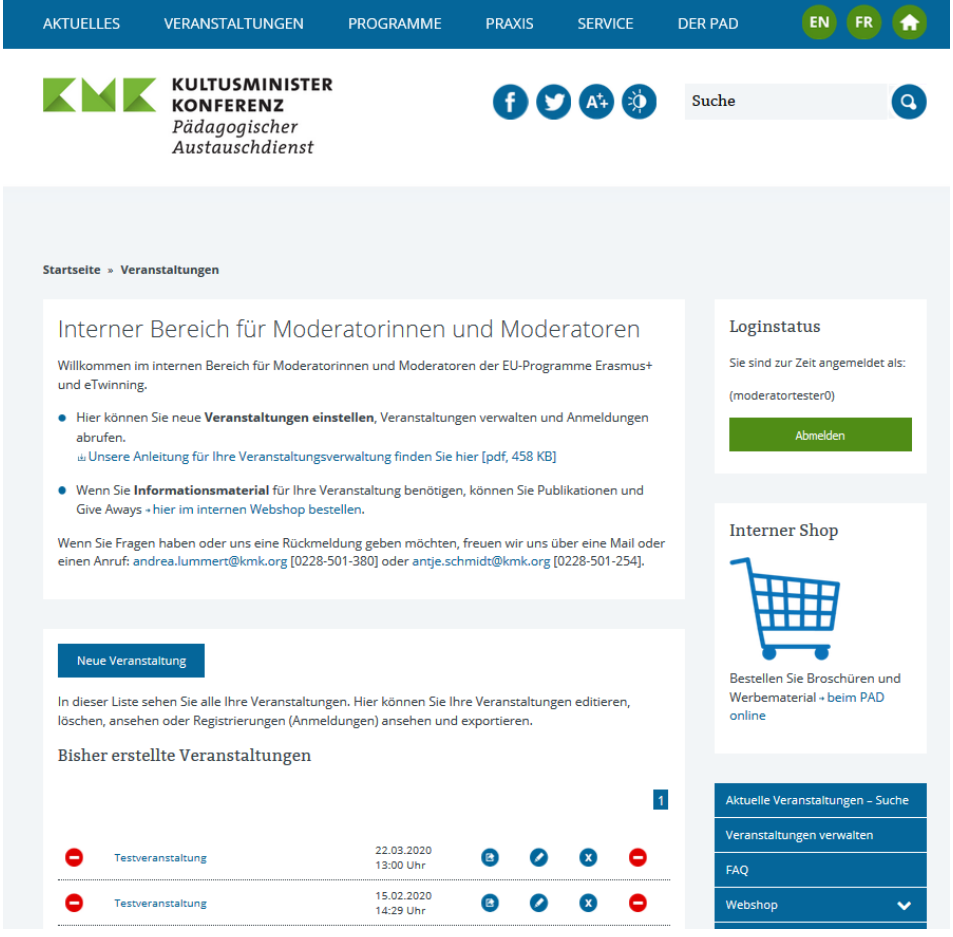

- Schritt für Schritt führen wir Sie durch die Veranstaltungsdatenbank. Bei vielen Feldern, die Sie ausfüllen müssen, gibt es ein kleines i für "Information". Wenn Sie mit der Maus darüberfahren, finden Sie Zusatzinformationen. Zum Abschluss erhalten wir vom PAD automatisch eine Mail, sodass wir noch einmal prüfen können, ob alles geklappt hat.
- Die Veranstaltungsankündigung auf der Website des PAD sollte informativ sein und auch Nicht-Eingeweihte ansprechen, die noch nichts über die Programme Erasmus+ und eTwinning gehört haben. Bitte nutzen Sie keine Abkürzungen und machen deutlich, welche Zielgruppe Sie ansprechen möchten, welchen Inhalt Ihre Veranstaltung hat und wie sie genau abläuft.
- Ihre Veranstaltung können Sie sowohl auf [www.kmk-pad.org/veranstaltungen](http://www.kmk-pad.org/veranstaltungen) als auch auf <https://erasmusplus.schule/termine> veröffentlichen. Bitte beachten Sie, dass in der Regel die Veröffentlichung auf den Websites des PAD nicht ausreicht, um alle Interessenten zu erreichen. Nutzen Sie bitte zusätzlich die Portale in Ihrem Bundesland, die Veranstaltungen zur Lehrerfortbildung bewerben.

• Bitte beachten Sie unsere Redaktionsrichtlinien, wenn Sie Ihren Text hier veröffentlichen. Wir möchten, dass die Texte auf unseren Websites möglichst wenig bürokratisch und auch für Neukunden verständlich klingen.

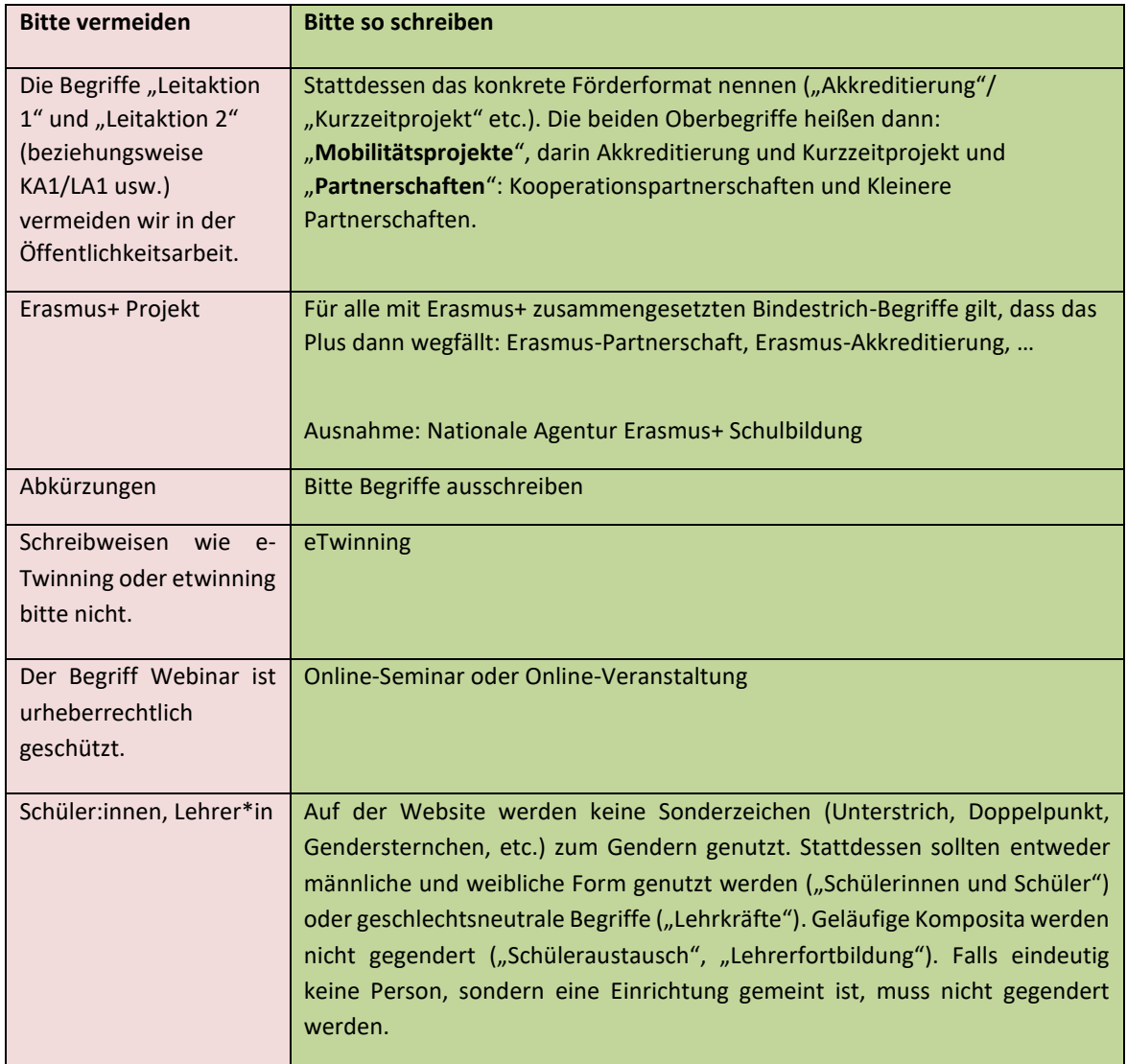

Wir wünschen Ihnen viel Erfolg bei Ihrer Veranstaltung und vor allem viele interessierte Teilnehmerinnen und Teilnehmer. Wenn Sie Fragen haben, oder uns eine Rückmeldung geben möchten, freuen wir uns über eine Mail oder einen Anruf.

Antje Schmidt [antje.schmidt@kmk.org, 0228-501-254]

#### <span id="page-4-0"></span>**2. Veranstaltungsverwaltung**

#### <span id="page-4-1"></span>**2.1. Neue Veranstaltung anlegen**

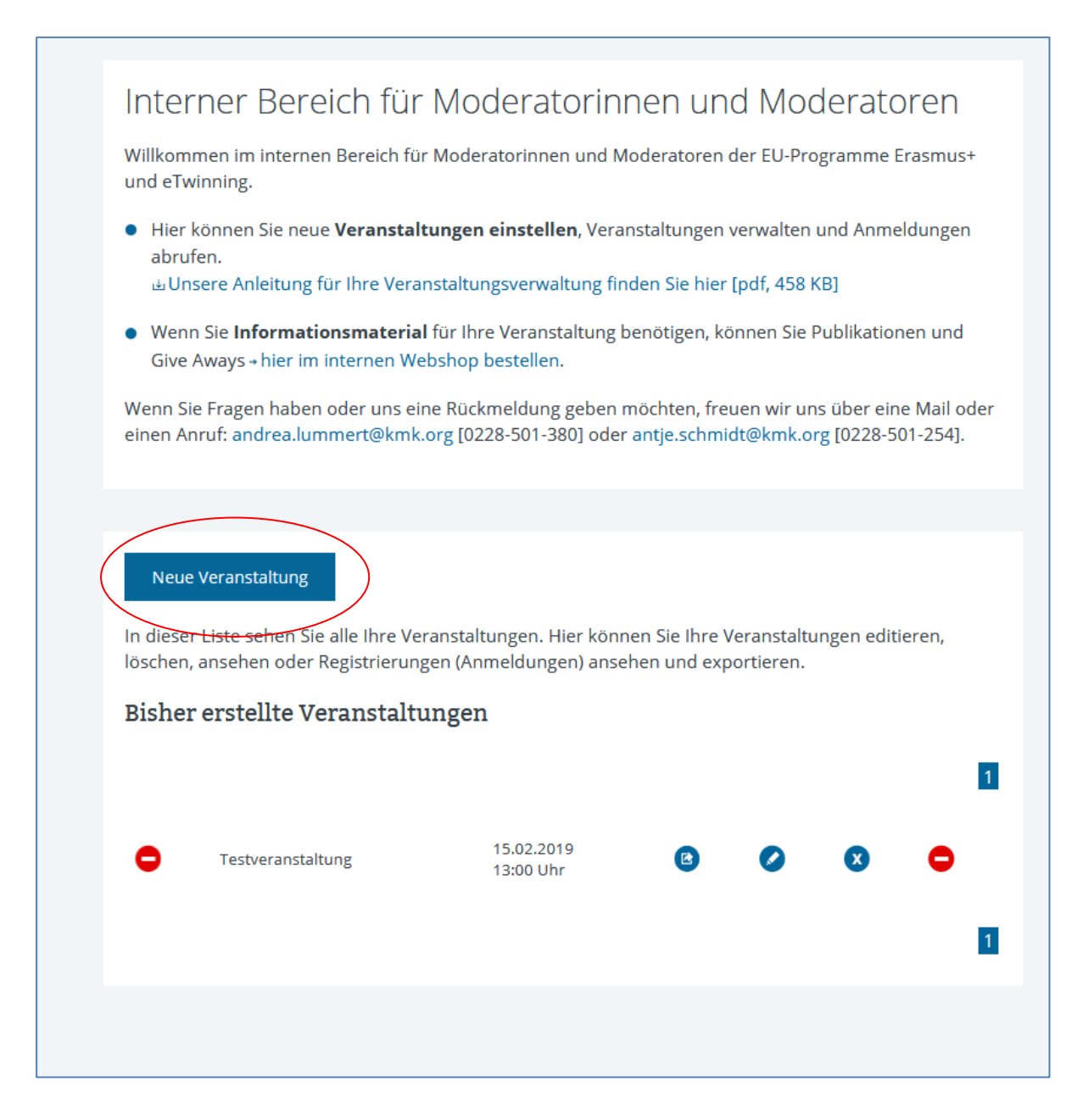

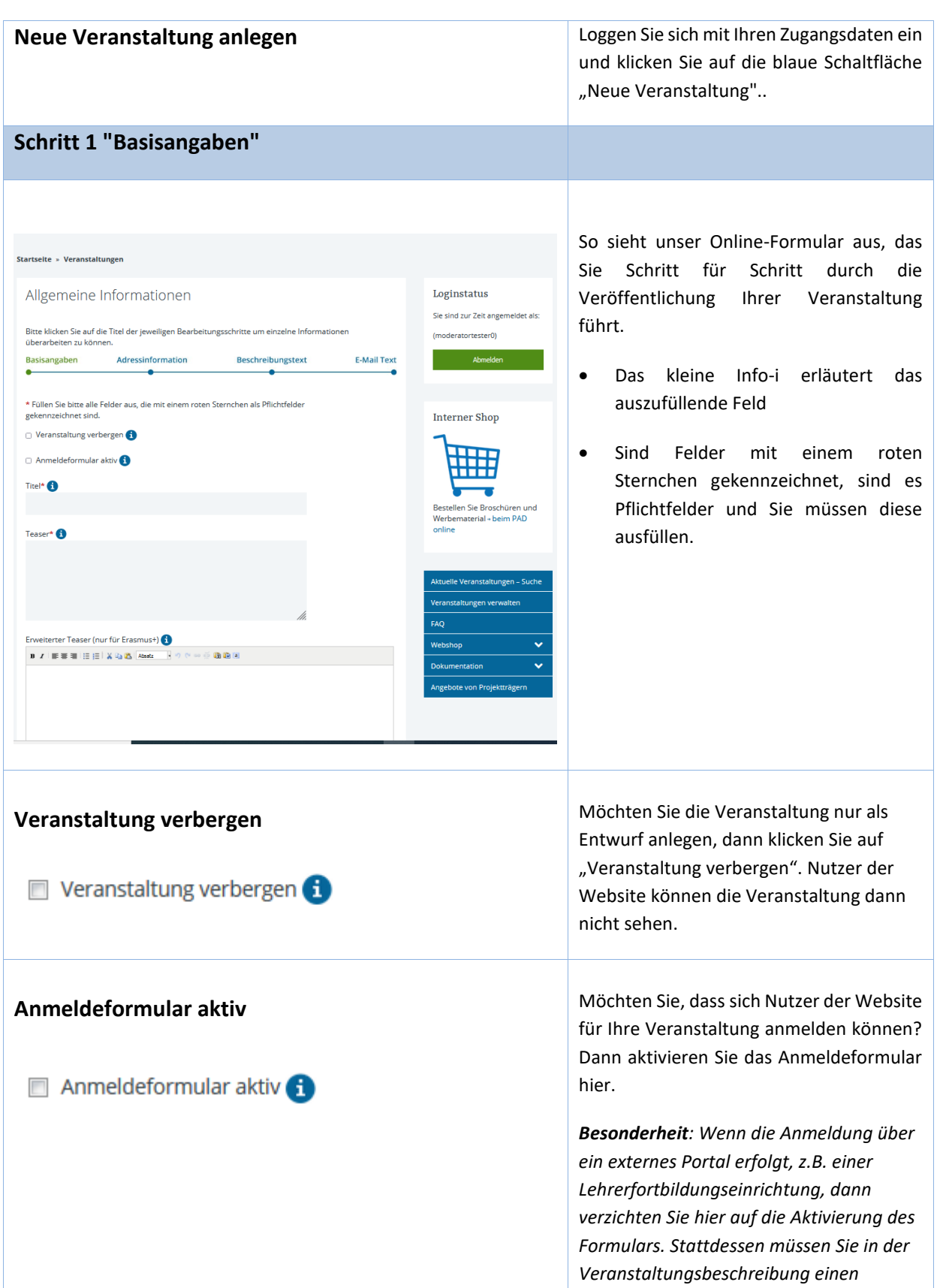

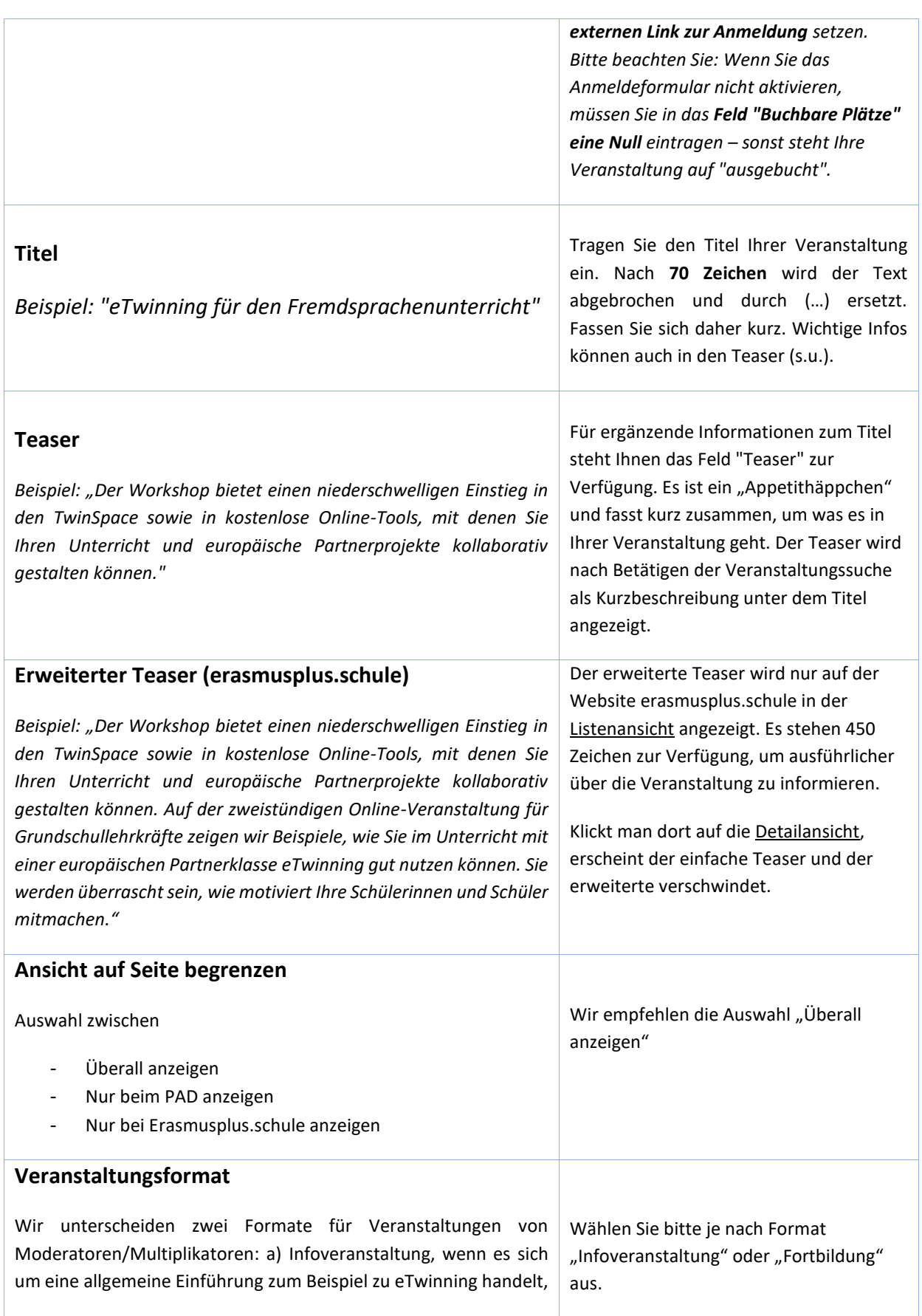

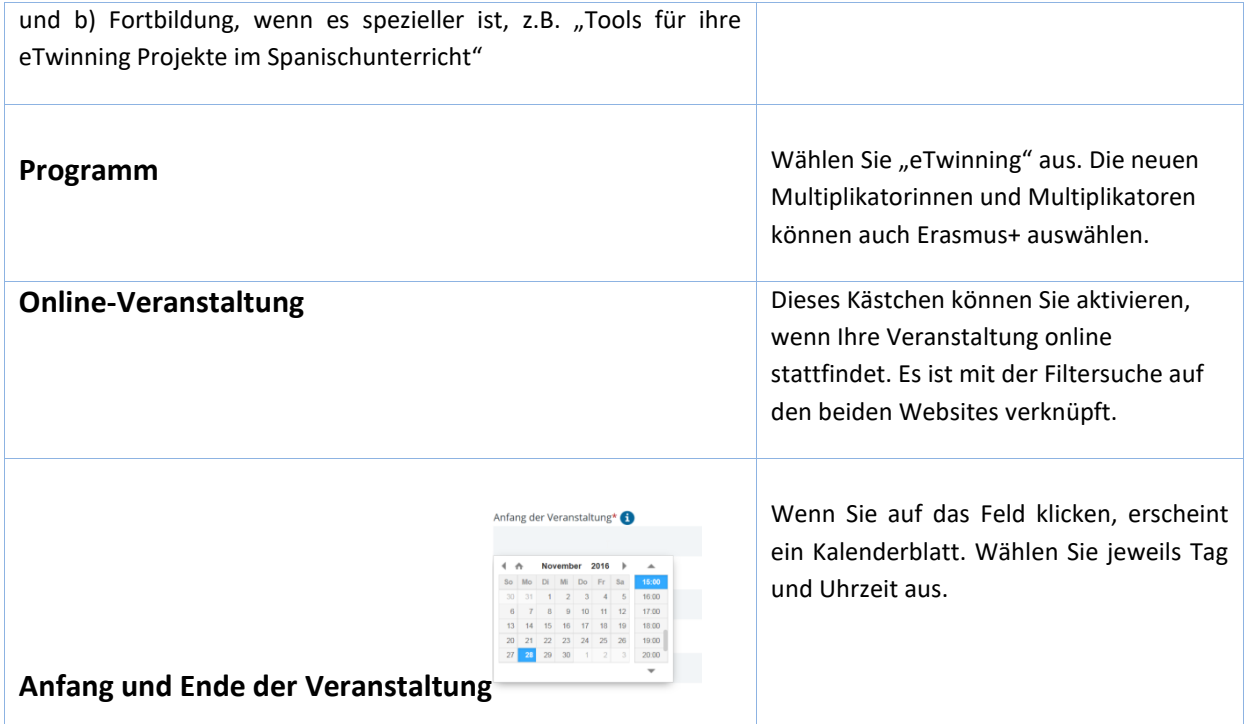

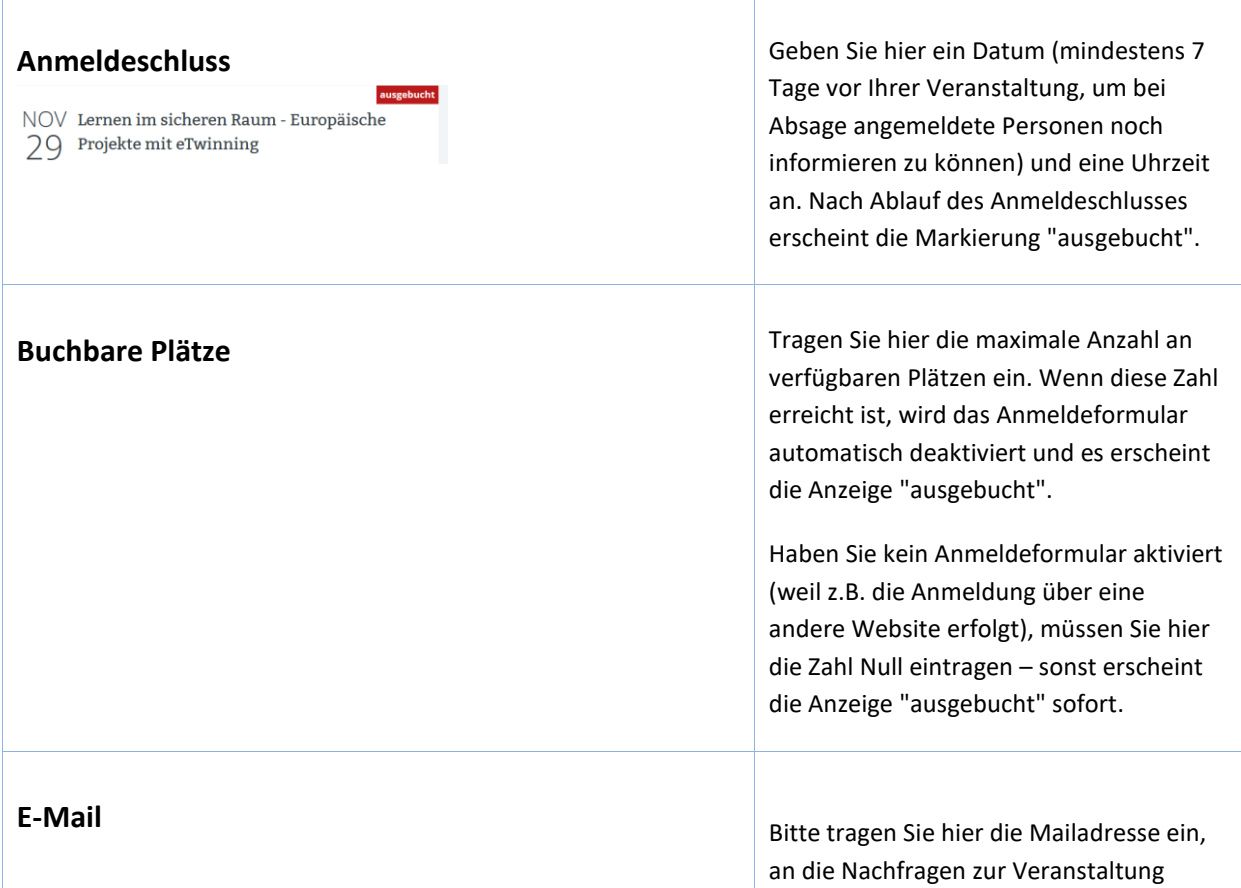

![](_page_8_Picture_125.jpeg)

![](_page_9_Picture_150.jpeg)

### **Schritt 3 "Beschreibungstext"**

#### **Beschreibungstext**

*[Beispiel:]* In diesem Workshop erhalten Sie einen Einblick in die vielfältigen Nutzungsmöglichkeiten von eTwinning, der Online-Plattform für Schulpartnerschaften in Europa.

Im ersten Teil der Veranstaltung werden Ihnen die verschiedenen Plattformen von eTwinning vorgestellt, insbesondere eTwinning Live, das sogenannte europäische Lehrerzimmer, und der TwinSpace, die Arbeitsplattform für Schülerinnen und Schüler.

Anhand von Beispielen aus der Praxis erfahren Sie etwas über die Arbeit mit dem TwinSpace, über seine zahlreichen Funktionen zur Zusammenarbeit, über die Einbindung externer Tools, wie beispielsweise Padlet, Kahoot oder Prezi und wie man eTwinningAusführlich können Sie hier Ihre Veranstaltung beschreiben. Zielgruppe, Themen, Fragestellungen, Ablauf, Anreise etc.

Bitte nehmen Sie den Hinweis auf, dass die Teilnahme die Registrierung bei eTwinning voraussetzt.

Weitere Beispiele für Ankündigungen finden Sie auch im Moderatoren-TwinSpace.

Projekte sinnvoll in den Unterricht integrieren kann.

Im zweiten Teil des Workshops haben Sie Gelegenheit die Funktionen von eTwinning Live und des TwinSpace selbst auszuprobieren und eventuell schon eine eigene Projektidee zu skizzieren und vielleicht sogar schon das erste eTwinning Projekt anzumelden.

Voraussetzung für die Teilnahme ist eine rechtzeitige Registrierung als Lehrkraft bei eTwinning (bis spätestens *Termin nennen*) unter www.etwinning.net *" [Link setzen].*

*Hier sehen Sie unser aktuelles Projekt [Link zur Projektwebsite]"*

![](_page_10_Picture_117.jpeg)

![](_page_11_Picture_99.jpeg)

#### **Schritt 4 "E-Mail-Text"**

#### **E-Mail-Text**

**"***Vielen Dank, dass Sie sich für die Veranstaltung "XY" am TT.MM.JJJJ in Musterstadt angemeldet haben. Ich werde mich nach Anmeldeschluss (TT.MM.JJJJ) wieder mit Ihnen in Verbindung setzen, um Sie für die Veranstaltung einzuladen bzw. bei nicht ausreichender Anmeldezahl den Termin abzusagen bzw. zu verschieben.*

Wer sich zu Ihrer Veranstaltung anmeldet, erhält von unserer Website eine automatische E-Mail als Bestätigung. Bitte geben Sie hier einen Text ein, der verschickt wird. Sie können den Text nach Belieben für Ihre Veranstaltung anpassen.

*Möchten Sie mit mir Kontakt aufnehmen, nutzen Sie bitte die Mailadresse [NAME@erasmusplus-schulbildung.de.](mailto:NAME@erasmusplus-schulbildung.de) Vielen Dank.*

Es ist unbedingt empfehlenswert, dass Sie Ihre Kontaktdaten für Rückfragen angeben. Wenn Teilnehmer Fragen haben, mailen diese sonst an die Absender-Mailadresse [veranstaltung@kmk-pad.org,](mailto:veranstaltung@kmk-pad.org) von der die automatische Mail kam. Diese Mail erreicht dann den PAD, aber nicht Sie als Veranstalter.

## **Schritt 5 "Überprüfung"**

![](_page_12_Picture_115.jpeg)

![](_page_13_Figure_0.jpeg)

Schauen Sie sich Ihre Veranstaltung jetzt auf der Website an.

- Prüfen Sie bitte die Ansicht. Wird der Titel komplett angezeigt?
- Ist die Beschreibung korrekt und die Gestaltung in Ordnung?
- Wenn Sie das Anmeldeformular aktiviert haben: Melden Sie sich selbst an und prüfen so, ob es funktioniert.

Der PAD erhält eine Nachricht vom System und gibt Ihnen eine Rückmeldung mit Tipps, falls noch Korrekturen vorgenommen werden sollten.

(s.o.) aktiviert haben, prüfen Sie bitte auch, wie Ihre Veranstaltung auf der Erasmus-Website dargestellt wird und ob alles okay ist.

Egal, auf welcher der beiden Websites sich Ihre Teilnehmenden anmelden, die Anmeldungen landen in Ihrem Postfach und Sie können sie in Ihrem Profil auf der PAD-Website abrufen.

ACHTUNG: Da die beiden Websites miteinander synchronisiert sind, dürfen Sie nach dem Abspeichern den Titel nicht mehr ändern.

## <span id="page-14-0"></span>**2.2. Verwaltung von Veranstaltungen**

![](_page_14_Figure_1.jpeg)

![](_page_15_Picture_79.jpeg)

#### <span id="page-16-0"></span>**2.3. Fehlersuche**

**Sie können das Feld "Beschreibung" oder "E-Mail-Text" nicht ausfüllen**? In diesem Fall gibt es vermutlich wegen Aktualisierung des Rich Text Editors keine korrekte Anzeige. Am besten löschen Sie dann Ihren Browser-Cache (Vorsicht: Löscht auch abgespeicherte Passwörter); d.h. den Zwischenspeicher Ihres Browsers – oder Sie arbeiten im sogenannten Privat-Modus.

Immer wieder kommt es vor, dass von Ihnen eingegebene Termine **gar nicht oder nur unvollständig angezeigt werden**.

Das kann folgende Gründe haben:

- Das Häkchen "Veranstaltung verbergen" ist aktiviert => in diesem Fall nehmen Sie den Haken heraus, damit der Termin angezeigt wird.
- Sie haben kein Datum für den Anmeldeschluss angegeben => Beim Speichern weist Sie das System darauf hin und Sie können den Anmeldeschluss noch eintragen. Allerdings sollten Sie dann noch einmal überprüfen, ob Anfang und Ende der Veranstaltung noch stimmen. Diese werden möglicherweise nicht gespeichert, sondern springen auf einen fiktiven Ausgangswert zurück (01.01.1970 01:00).
- Sie erhalten die Meldung "Veranstaltung wurde gespeichert" aber wird sie auch korrekt angezeigt? Prüfen Sie unbedingt auf der Webseite, ob Sie Ihren Termin sehen können und ob das Datum richtig angezeigt wird. Gehen Sie dazu auf die Seite [https://www.kmk](https://www.kmk-pad.org/veranstaltungen/aktuelle-veranstaltungen-suche.html)[pad.org/veranstaltungen/aktuelle-veranstaltungen-suche.html](https://www.kmk-pad.org/veranstaltungen/aktuelle-veranstaltungen-suche.html) oder auf die Seite <https://erasmusplus.schule/termine> und wählen Sie bei Veranstaltungsort Ihr Bundesland aus. Dann finden Sie Ihre Veranstaltung am geplanten Datum.
- Wenn Sie den Termin nicht in der Veranstaltungsliste finden, können Sie zunächst Ihr Browserfenster aktualisieren (STRG-Taste und F5-Taste drücken). Ist Ihr Termin immer noch nicht sichtbar, fehlen wahrscheinlich wichtige Angaben (z.B. Datum, Anmeldeschluss, Veranstaltung ist auf "verbergen" eingestellt, Anmeldeformular ist nicht aktiviert).
- Alte Veranstaltungen "recyceln": Im Prinzip könnten Sie abgelaufene Veranstaltungen mit einem neuen Datum versehen und so wieder online stellen. Dabei entstehen zwei Problem, weswegen wir davon abraten: 1) Hat sich zu dieser Veranstaltung in der Vergangenheit jemand angemeldet, so ist diese Anmeldung auch mit der aktualisierten Veranstaltung verknüpft. Sie können diese veralteten Anmeldungen nicht löschen. 2) Wir haben die PAD-Website und die neue Erasmus-Website über den Namen der Veranstaltung synchronisiert. Ändern Sie beim Recyceln den Veranstaltungsnamen (Titel), so kommt es zu einer Fehlermeldung auf der Erasmus-Website.

Falls Sie Fragen haben, können Sie uns gern kontaktieren (antje.schmidt@kmk.org, (0228-501-254).

## <span id="page-17-0"></span>**2.4. Webshop nutzen und Veranstaltungen evaluieren**

- Wir haben für Sie einen internen Shop eingerichtet, über den Sie Infomaterial und "Give Aways" wie Kugelschreiber und Stoffbeutel für Ihre Veranstaltungen bestellen können. Klicken Sie auf das Symbol mit dem Einkaufswagen und alles Weitere ist selbsterklärend.
- Nach der Veranstaltung erhalten diejenigen, die sich über unsere Website angemeldet haben, automatisch einen Weblink zum Auswertungsfragebogen zugemailt.

![](_page_17_Picture_55.jpeg)

![](_page_17_Picture_4.jpeg)